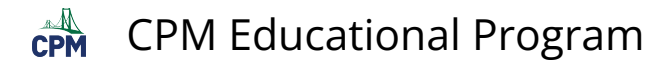

## **TI-84: Correlation Coefficient**

**TIFFIN** TI-84 Video: Correlation Coefficent [\(YouTube\)](https://youtu.be/srQvgFNnS9s) (Vimeo)

## **1. To view the Correlation Coefficient, turn on "DiaGnosticOn"**

[2nd] "Catalog" (above the '0'). Scroll to DiaGnosticOn. [Enter] [Enter] again. You only need to do this once unless you reset your calculator.

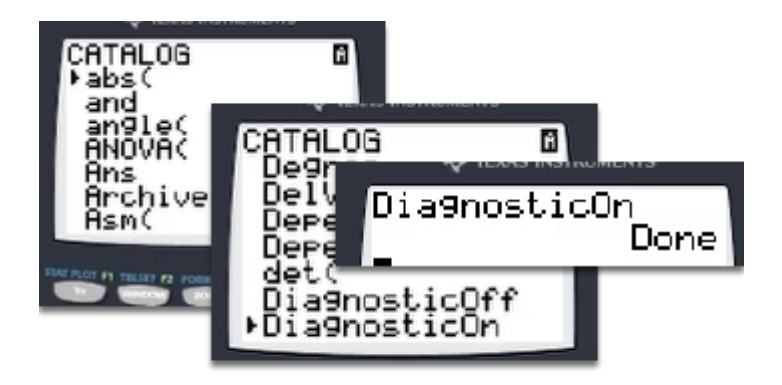

## **2. Now you will be able to see the 'r' and 'r^2' values.**

Note: Go to [STAT] "CALC" "8:" [ENTER] to view.

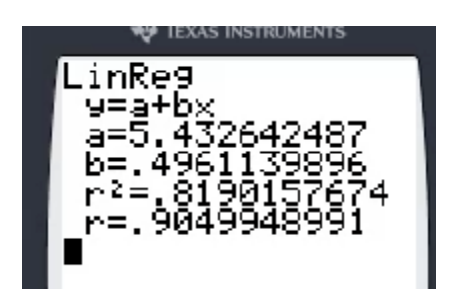